## البرنامج الإر�شادي لأع�ضاء هيئة التدري�س

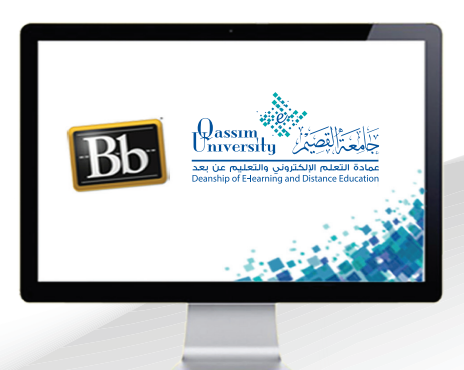

**إنشاء أسئلة صواب أم خطأ داخل االختبارات اإللكترونية التي تتوافق مع Mobile**

El.qu.edu.sa

**ُ َم ّكنـك نظـام إدارة التعلـم اإللكترونـي بـاك بـورد مـن القيـام بإنشـاء االختبـارات اإللكترونيـة التـي تتوافـق ي مــع الــ )Mobile )وإتاحتهــا للطــاب علــى شــكل اختبــارات داخــل المقــرر الدراســي اإللكترونــي، مــع التقييــم الفــوري لهــا عــن طريــق النظــام كمــا تــم شــرحها فــي الملــف الخــاص بـــ )إنشــاء اختبــارات اإللكترونــي يتوافــق مــع Mobile).**

**وإلضافـة سـؤال جديـد أو تعديـل أيـاً مـن األسـئلة التـي تـم إضافتهـا داخـل اختبـار إلكترونـي يتوافـق مـع )Mobile )قـم باتبـاع الخطـوات التاليـة:**

- **.اضغـط علـى رابـط االختبـارات، أو علـى الرابـط الـذي قمـت بإضافـة االختبار فيـه من قائمـة الروابط التـي تظهـر فـي القائمـة الرئيسـية للمقـرر.**
	- **.اضغط على السهم الذي يظهر بجانب اسم االختبار الذي ترغب في إنشاء أو تعديل أسئلة فيه.**
- **.مـن القائمـة المنسـدلة قـم بالضغـط علـى خيـار )تحريـر( لتنتقـل إلـى صفحـة )إنشـاء/تحرير اختبـار التوافـق مـع Mobile).**

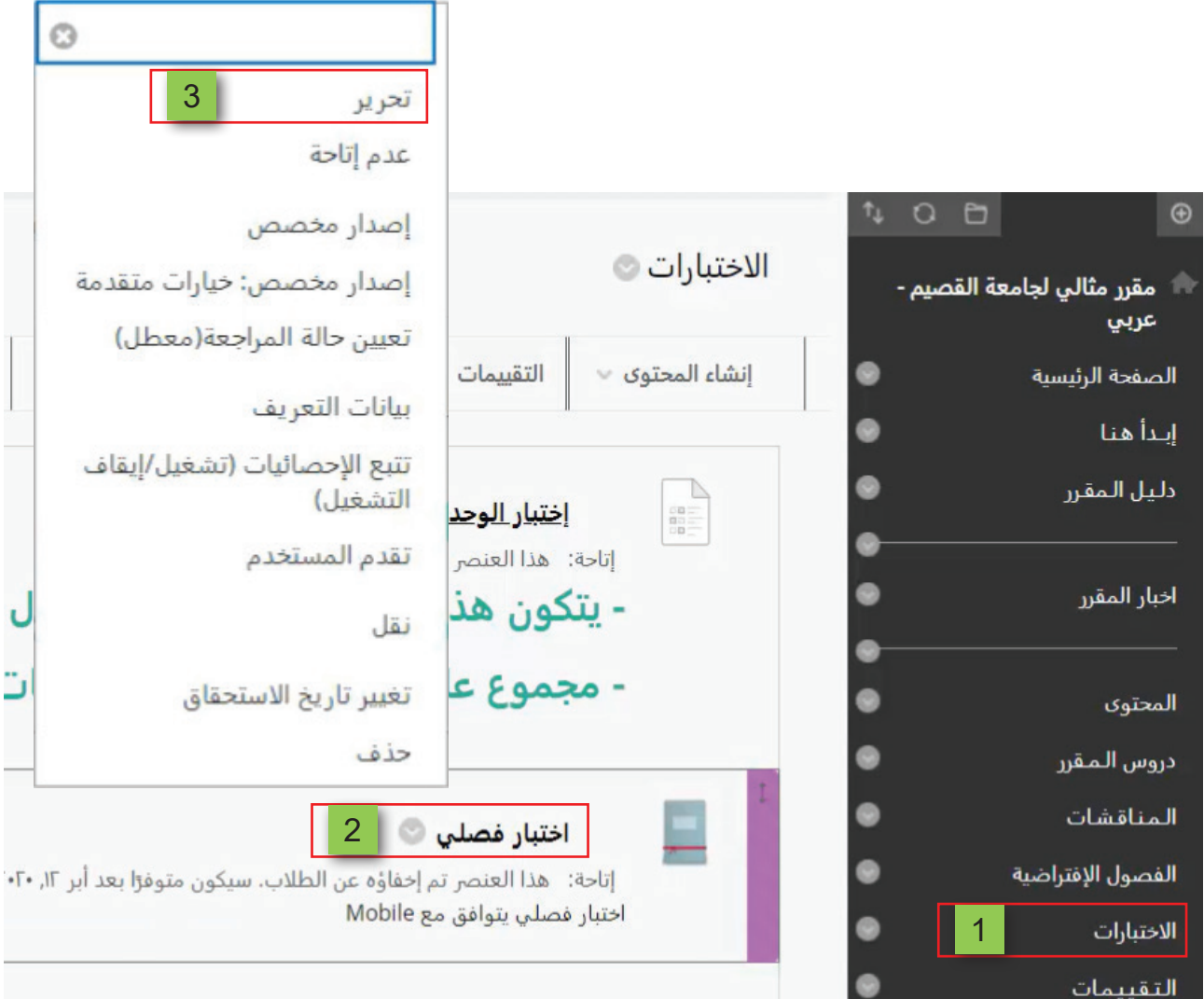

- **.إلنشـاء وإضافـة سـؤال جديـد بصيغـة )صـواب أم خطـأ( داخـل االختبـار، قـم بالضغـط علـى خيـار )إضافــة ســؤال(.**
	- **.من القائمة المنسدلة قم باختيار )صواب أم خطأ(، لتظهر لك خيارات إنشاء السؤال.**

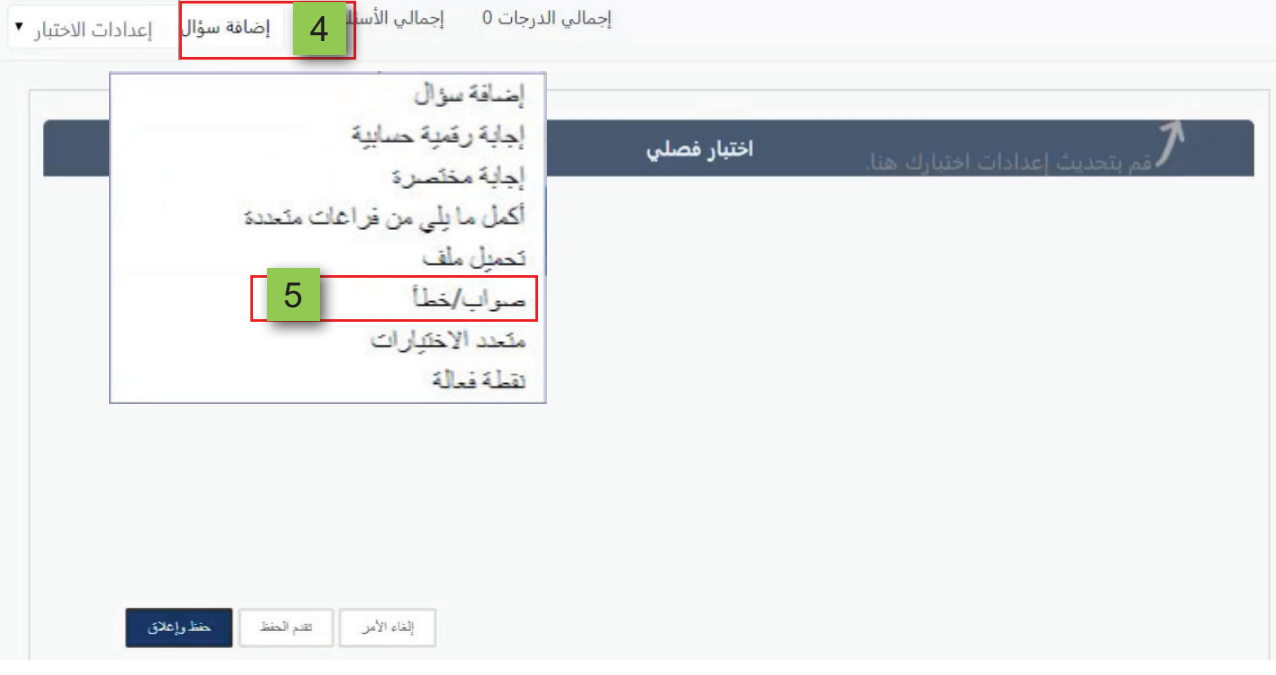

 **.قم بكتابة نص السؤال في الخانة الخاصة بــ )السؤال(.**

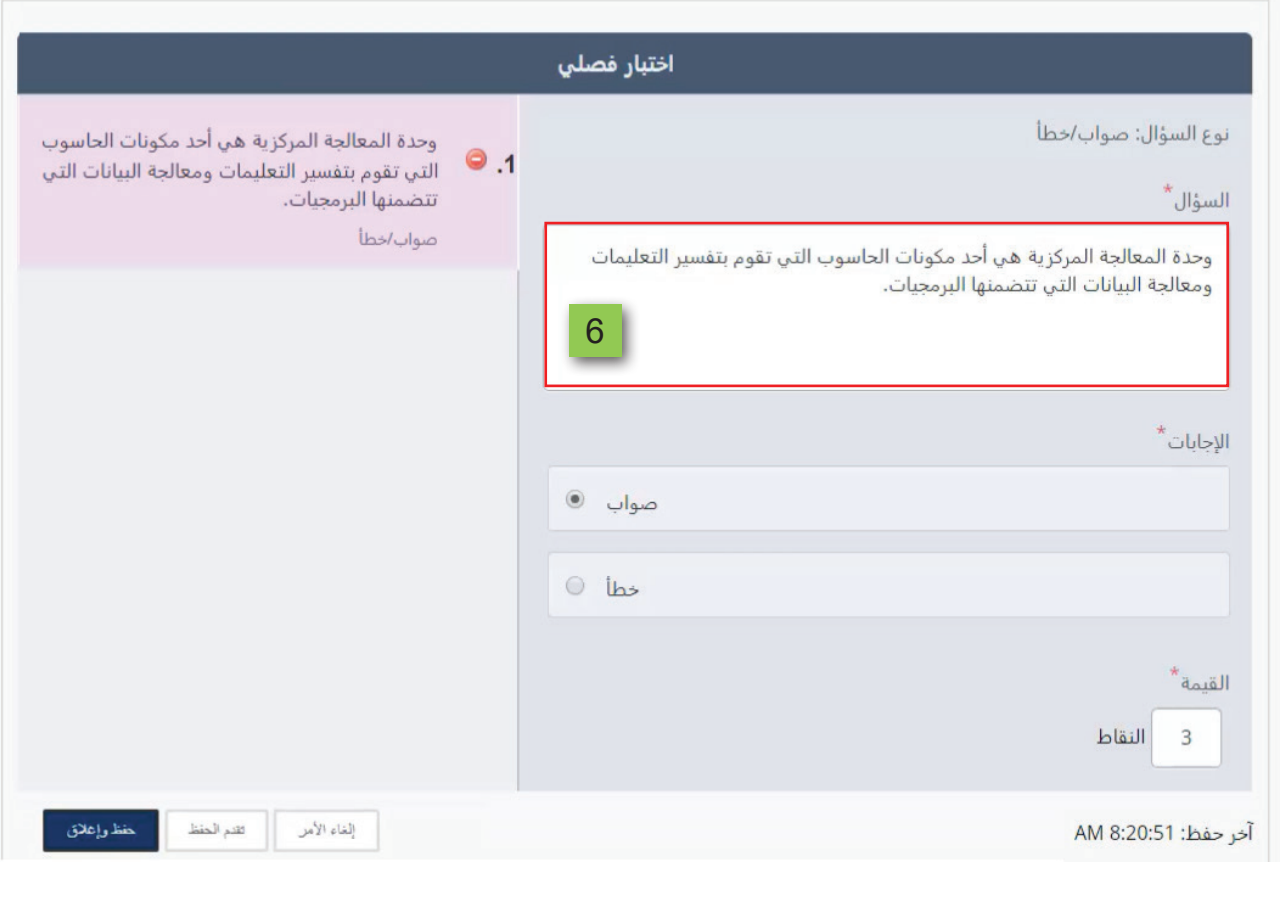

- **.مـن الجـزء الخـاص بــ )اإلجابـات( قم باختيـار اإلجابـة الصحيحة للسـؤال، ليتمكن النظام مـن التقييم الفـوري إلجابـة الطالـب علـى هـذا السـؤال.**
- **.قـم بتحديـد الدرجـة الخاصـة بهـذا السـؤال عـن طريـق حـذف الدرجـة الموجـودة فـي خانـة )القيمـة( ثـم اكتـب الدرجـة التـي ترغـب فـي تحديدهـا إلجابـة هـذا السـؤال. ليظهـر لـك علـى يسـار الشاشـة ترتيـب السـؤال ضمـن أسـئلة االختبـار وكذلـك نـص السـؤال ونوعـه.**
- **.قـم بالضغـط علـى زر )تقـدم الحفـظ( فـي حـال الرغبـة فـي حفـظ هـذا السـؤال ثـم البـدء فـي إنشـاء سـؤال جديـد داخـل االختبـار.**
- **10.عنـد االنتهـاء مـن إنشـاء وإضافـة األسـئلة التـي ترغـب فـي إضافتهـا قـم بالضغـط علـى زر )حفـظ وإغالق(.**

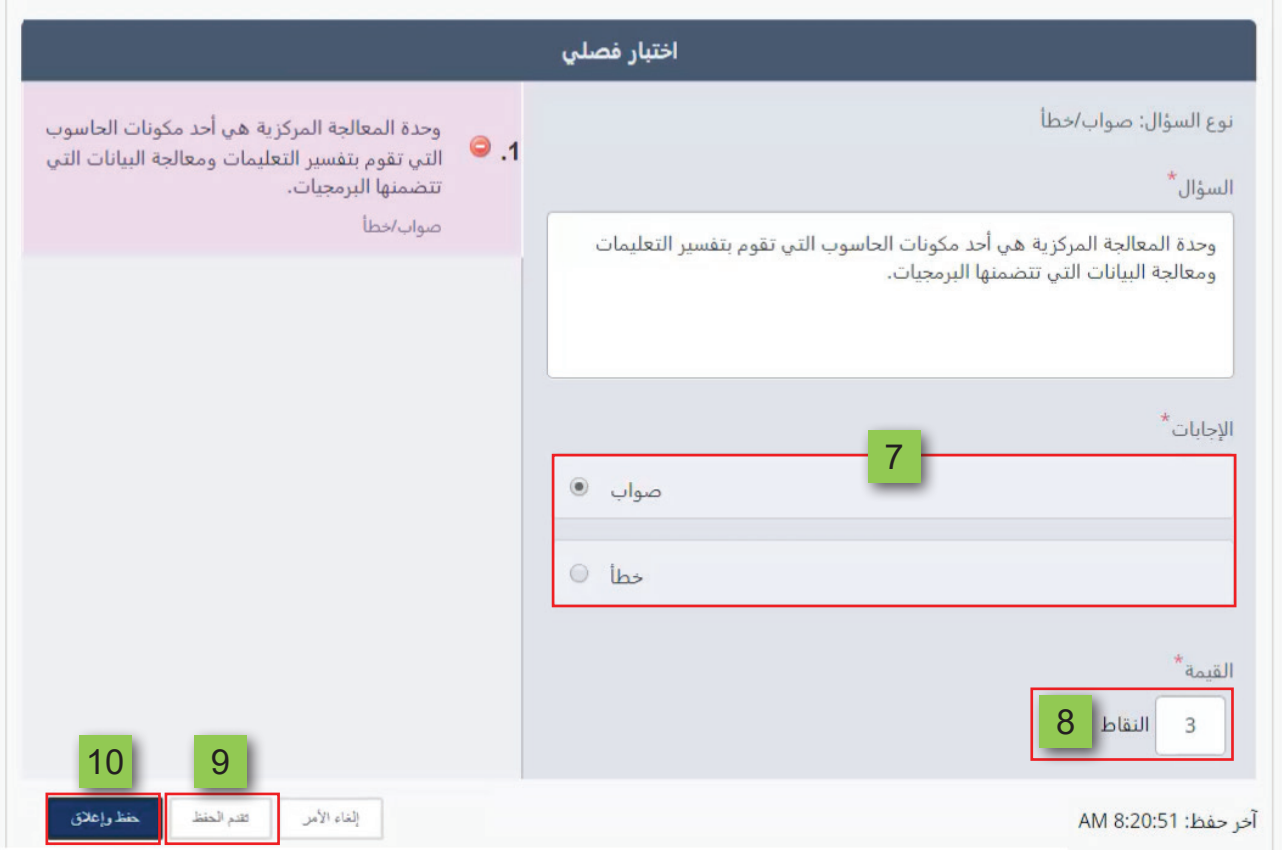